## Gravando a tela do computador

## **3. OBS Studio (Windows, Linux e MacOS)**

Adaptado de [Como gravar a tela do PC com o OBS Studio](https://tecnoblog.net/responde/como-gravar-a-tela-do-pc-com-o-obs-studio/) – Aplicativos e Software – Tecnoblog

O OBS é um programa para gravação e transmissão e está disponível para download no endereço [https://obsproject.com/pt-br/download.](https://obsproject.com/pt-br/download) Após efetuar a sua instalação com todas as opções padrão, abra o programa e faça a configuração inicial selecionando a opção "Otimizar para gravação, não farei transmissão". Clique em Avançar nas telas seguintes e aplique as configurações recomendadas. Feito isso, para efetuar sua gravação, siga os seguintes passos:

1. Assim que o software iniciar, clique no ícone de "+" na seção "Fontes";

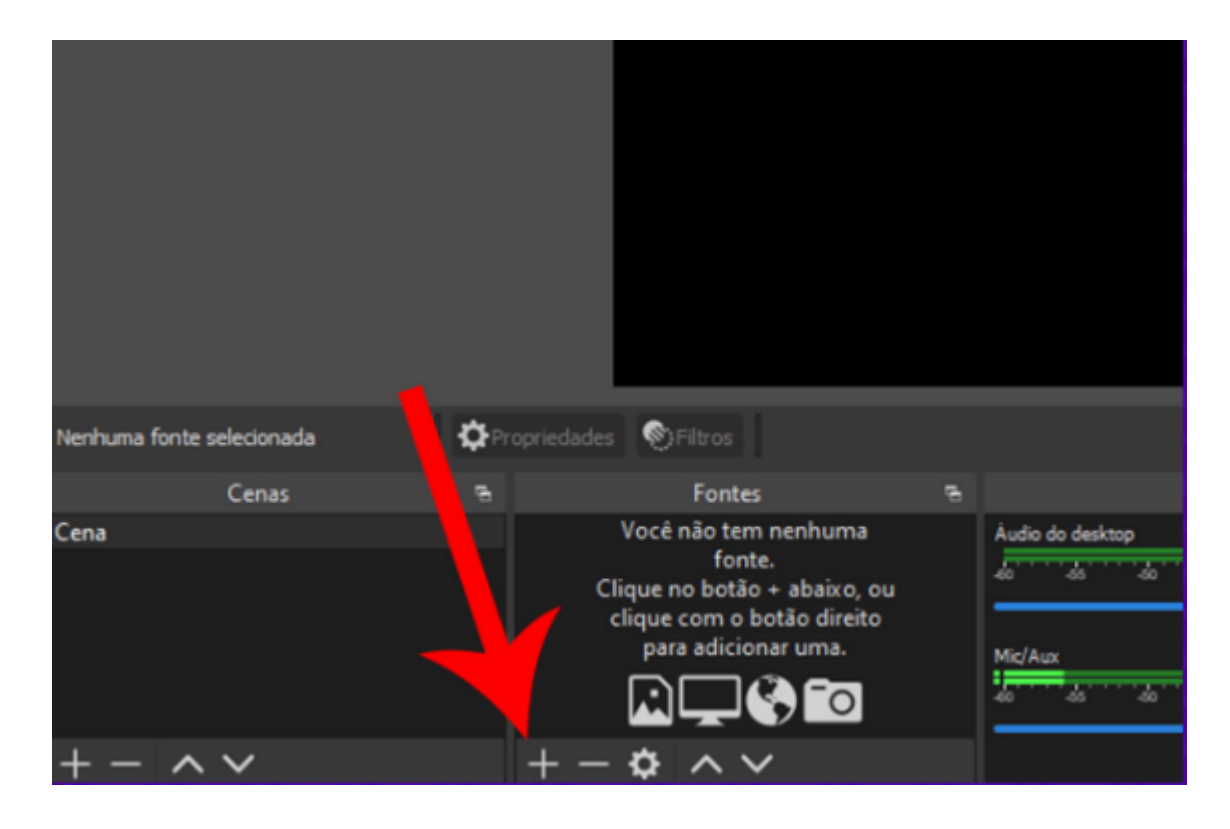

2. Clique na opção "Captura de tela" e, quando surgir um pop-up, clique em "OK".

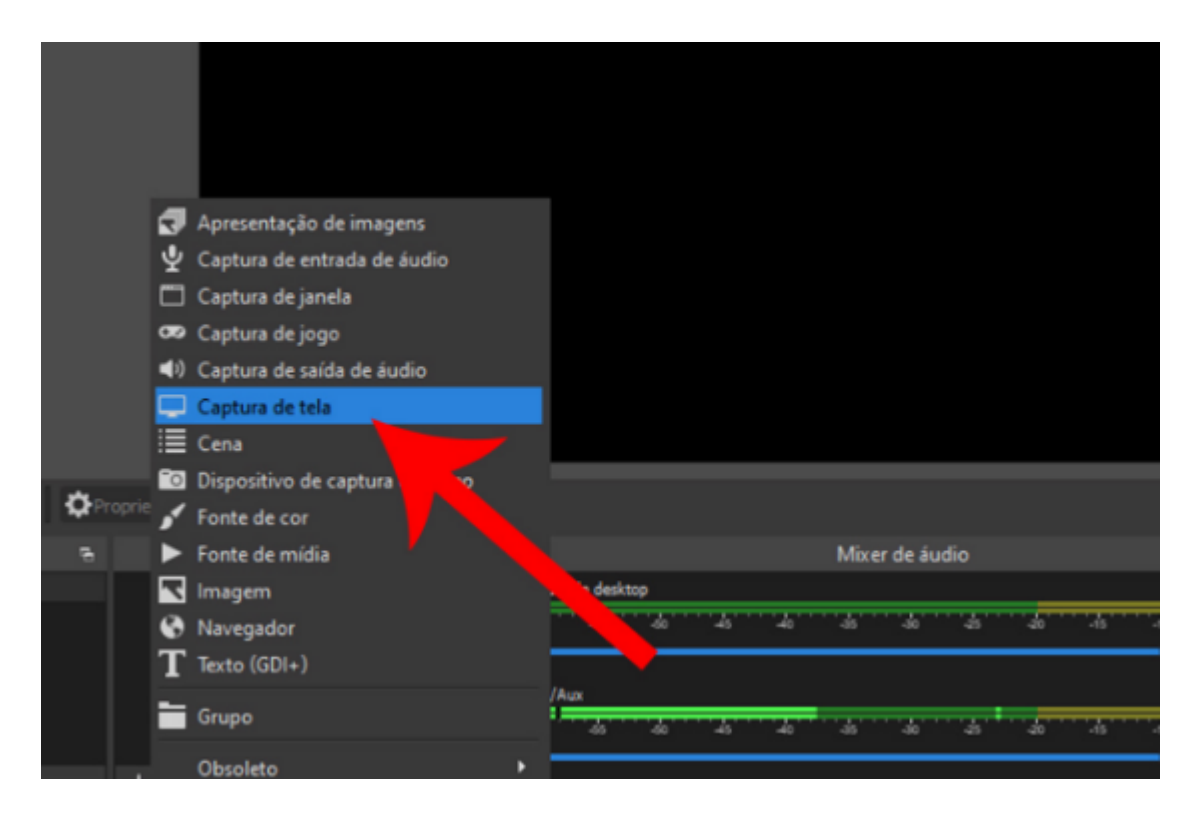

3. Se você tem mais de um monitor, clique no menu suspenso ao lado de "Monitor", escolha a outra tela e depois clique em "OK" — se esse não for o caso, apenas clique em "OK";

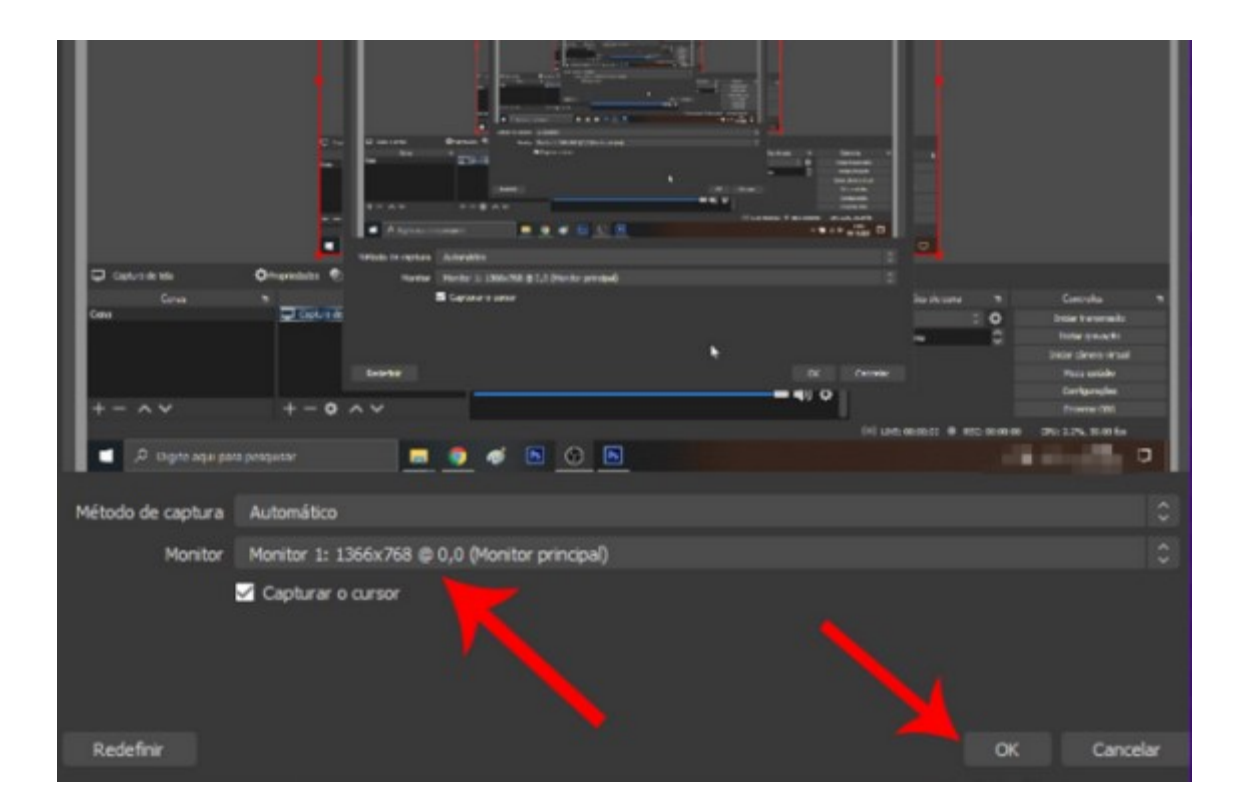

4. Clique em "Configurações" no canto inferior direito;

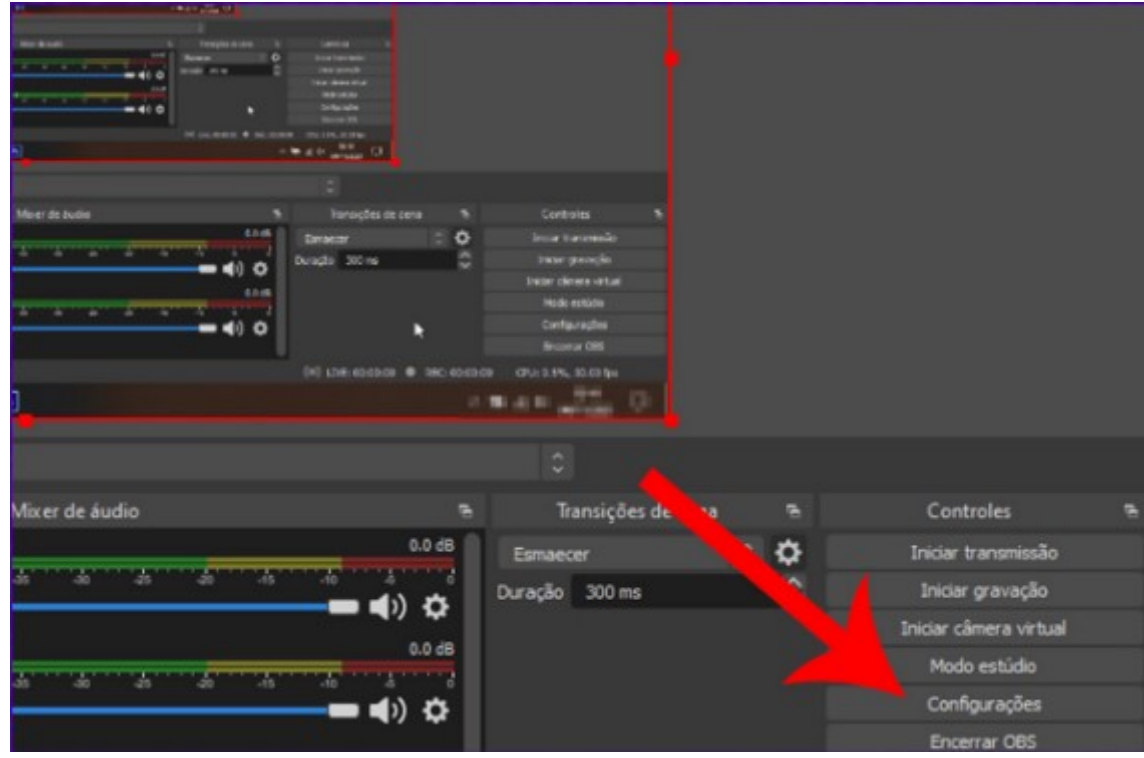

5. No menu lateral esquerdo, clique na aba "Saída". Em "Caminho de gravação", clique em

"Explorar" e escolha em qual local o arquivo será salvo;

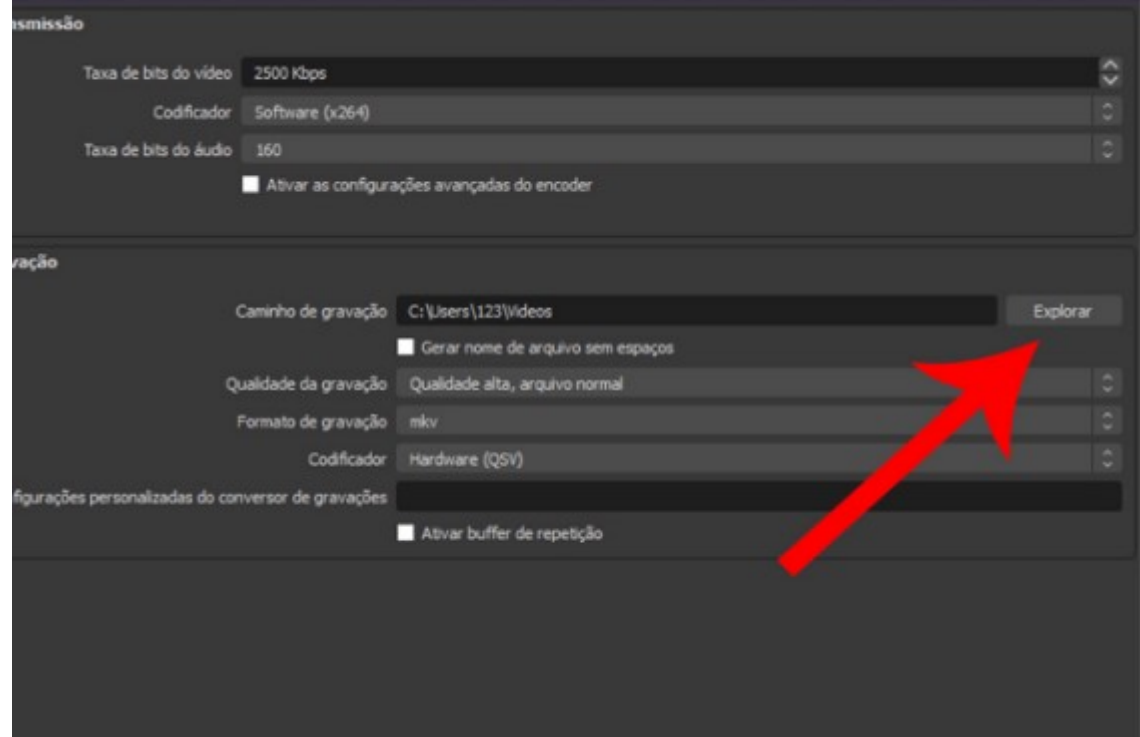

6. Clique em "Iniciar gravação" para começar a gravar a tela do PC. Caso queira encerrar, clique em "Interromper gravação" — o software também permite pausar clicando no ícone de pause ao lado.

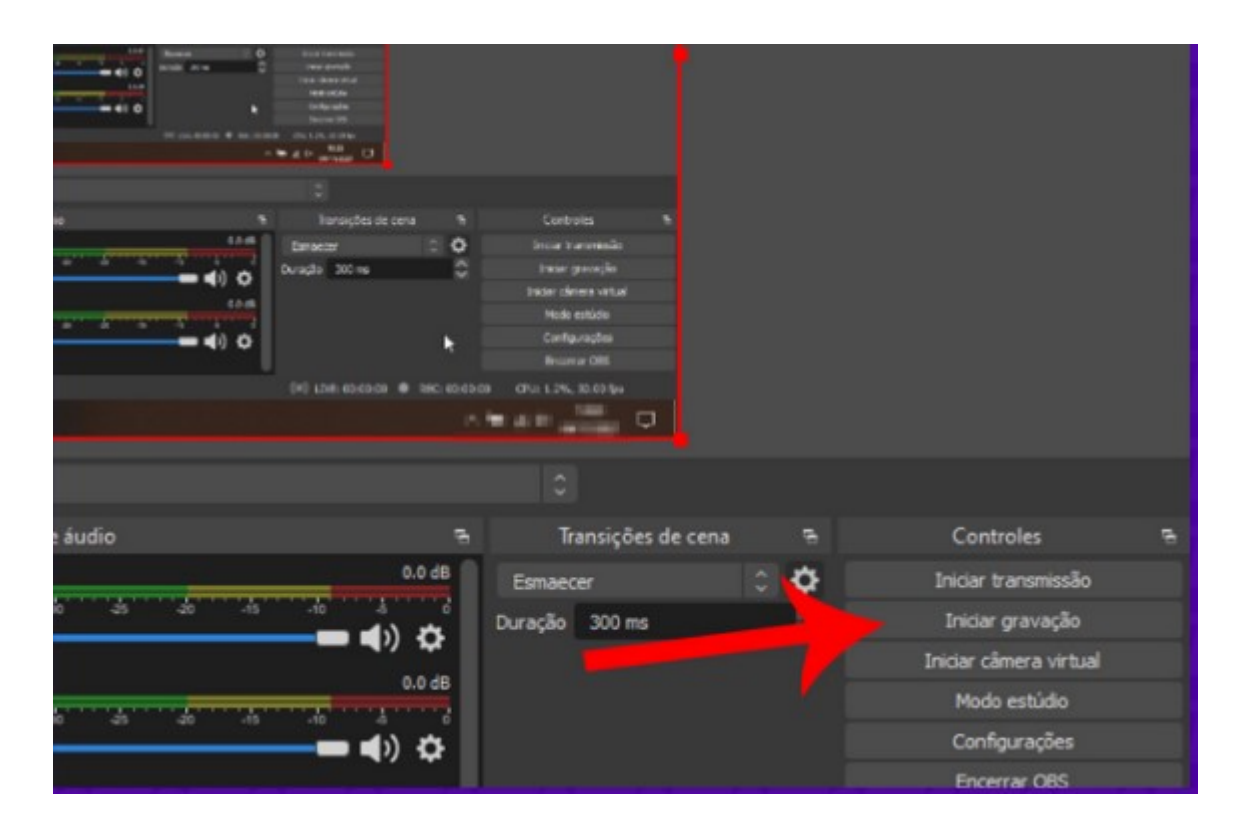

Assim que a captura for concluída, o arquivo final estará disponível na pasta de destino para ser compartilhado nas redes sociais ou editado em um software apropriado.

É importante ressaltar que, além de gravar as imagens que aparecem no display, o programa também salvará o áudio. Para desativar essa opção, basta diminuir a "barrinha" Mic/Aux na seção "Mixer de áudio".